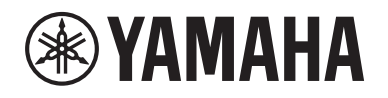

## DIGITAL MIXING SYSTEM RIVAGE **EPM SERIES**

# **Zusatzanleitung (Supplementary Manual) für V. 2.5**

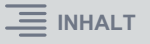

# <span id="page-1-0"></span>**Inhalt**

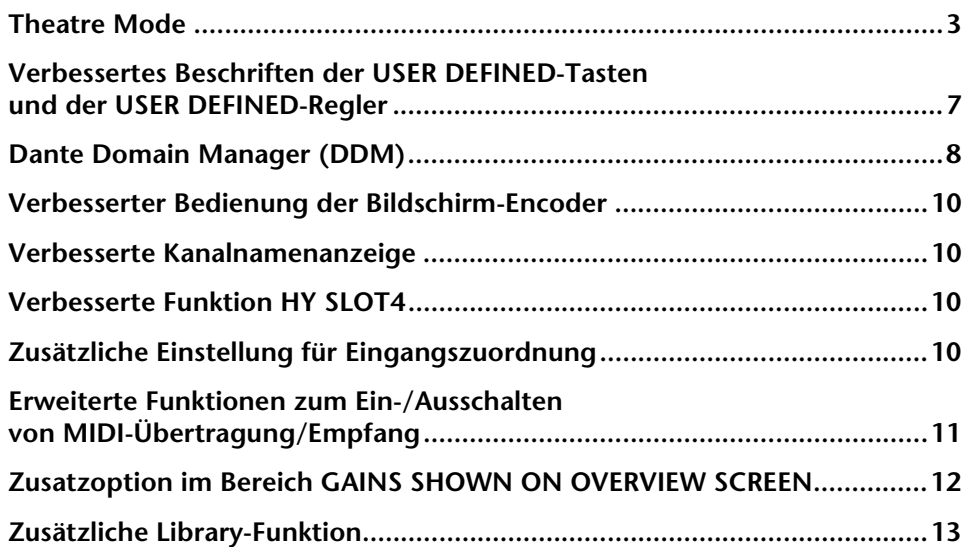

### <span id="page-2-0"></span>**Theatre Mode**

Dieser Modus ist für den Einsatz in Theatern geeignet. Hiermit können Sie EQ- und Dynamikeinstellungen in vier Banks speichern und jeweils eine dieser Banks jedem Schauspieler auf der Bühne zuweisen.

Im Theatre Mode werden EQ oder Dynamikparametereinstellungen nicht in den einzelnen Szenen gespeichert. Nur Informationen darüber, welche Bank verwendet wird, werden gespeichert. Daher werden die im Theatre Mode vorgenommenen Feineinstellungen auf die Einstellungen der entsprechenden Szenen angewendet, die die gleiche Bank verwenden. Sie müssen nicht die Global-Paste-Funktion verwenden, um die Einstellungen zu aktualisieren.

Sie können diese vier Banks für jeden Schauspieler in der Actor Library betrachten und verwalten, so dass Sie Schauspieler mit doppelten Rollen oder einen Ersatzschauspieler kurzfristig ganz einfach integrieren können.

Kanal-Libraries im Theatre Mode enthalten alle vier Bank-Einstellungen. Kanal-EQ und Dynamikeinstellungen, die im Standardmodus konfiguriert wurden, können nicht im Theatre Mode verwendet werden. Ebenso können Einstellungen, die im Theatre Mode konfiguriert wurden, nicht im Standardmodus verwendet werden.

#### **HINWEIS**

Im Vorschaumodus sind EQ und Dynamikparametereinstellungen nicht anwendbar.

■ **Umschalten auf den Theatre Mode:**

#### **SYSTEM SETUP** +48V MASTE OFF **DELAY**<br>COMPENSATION **SYSTEM CONFIG DEVICE SYNC WORD CLOCK BUS SETU USER SETUF**  $\Box$ **PREFERENCES** CSV<br>EXPORT / IMPORT USER DEFINED **USER DEFINED** SAVE / LOAD **CUSTOM FADER PANEL SETTINGS CONSOLE MODE BANK D RANKA RANK R BANK O CS-R10 MODE AINTENAI**  $ID:1$ **BRIGHTNESS**  $\sqrt{2}$ DATE / TIME **NETWORK CONSOLE**

- **1. Drücken Sie auf die SETUP-Schaltfläche, um den SETUP-Bildschirm aufzurufen.**
- **2. Drücken Sie auf die MAINTENANCE-Schaltfläche, um das MAINTENANCE-Einblendfenster aufzurufen.**

#### **3.Drücken Sie auf die Registerkarte UNIT MODE.**

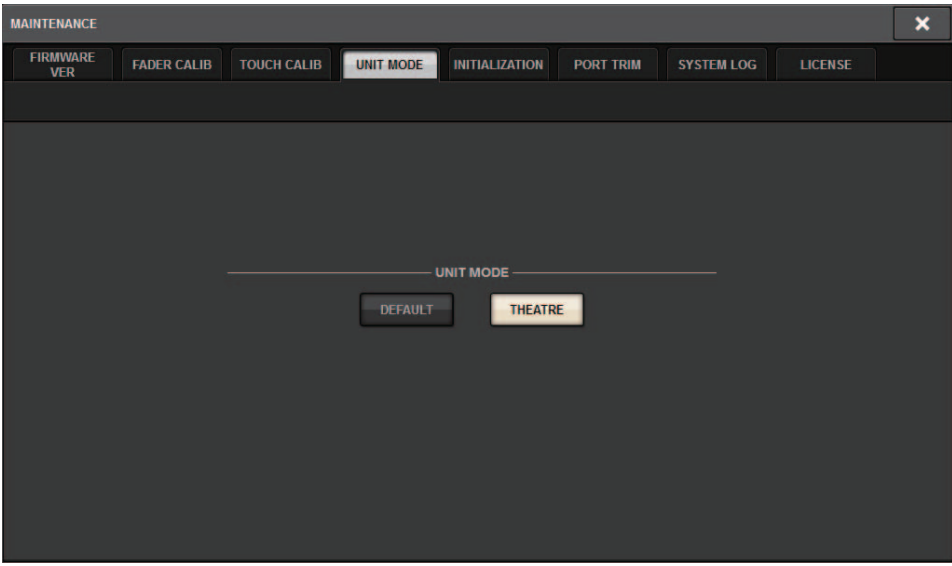

**4. Drücken Sie die THEATRE-Schaltfläche, um in diesen Modus zu wechseln.** Es erscheint ein Bestätigungsfenster, das Sie darüber informiert, dass nach der Modusumschaltung die Bedienungsoberfläche neu gestartet wird.

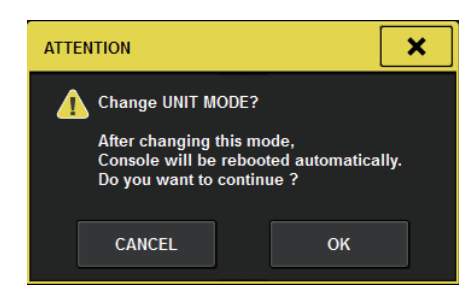

**5.Drücken Sie die Schaltfläche OK.**

- **Umschalten in den Theatre Mode in der DSP-Engine:**
- **1. Drücken Sie an der Vorderseite der DSP Engine auf die [MENU]-Taste.**
- $\mathbf{2.}$  ∨erwenden Sie die Tasten [▲]/[▼], um den Eintrag "Unit Mode" auszuwählen.
- **3.Drücken Sie [ENTER].**
- $\mathbf{4}_{\boldsymbol{\cdot}}$  Verwenden Sie die Tasten [▲]/[▼], um den Eintrag "Theatre" auszuwählen.

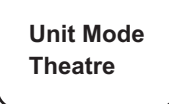

- **5.Drücken Sie [ENTER].**
- **6.**Der Eintrag "DONE" (Fertig) erscheint, und die DSP Engine startet neu.

#### **SELECTED-CHANNEL-VIEW-Bildschirm**

Wenn Sie bei UNIT MODE den Theatre Mode auswählen und dann die BANK-Anzeigeschaltfläche drücken, erscheint der SELECTED-CHANNEL-VIEW-Bildschirm für einen Eingangskanal mit den folgenden Informationen.

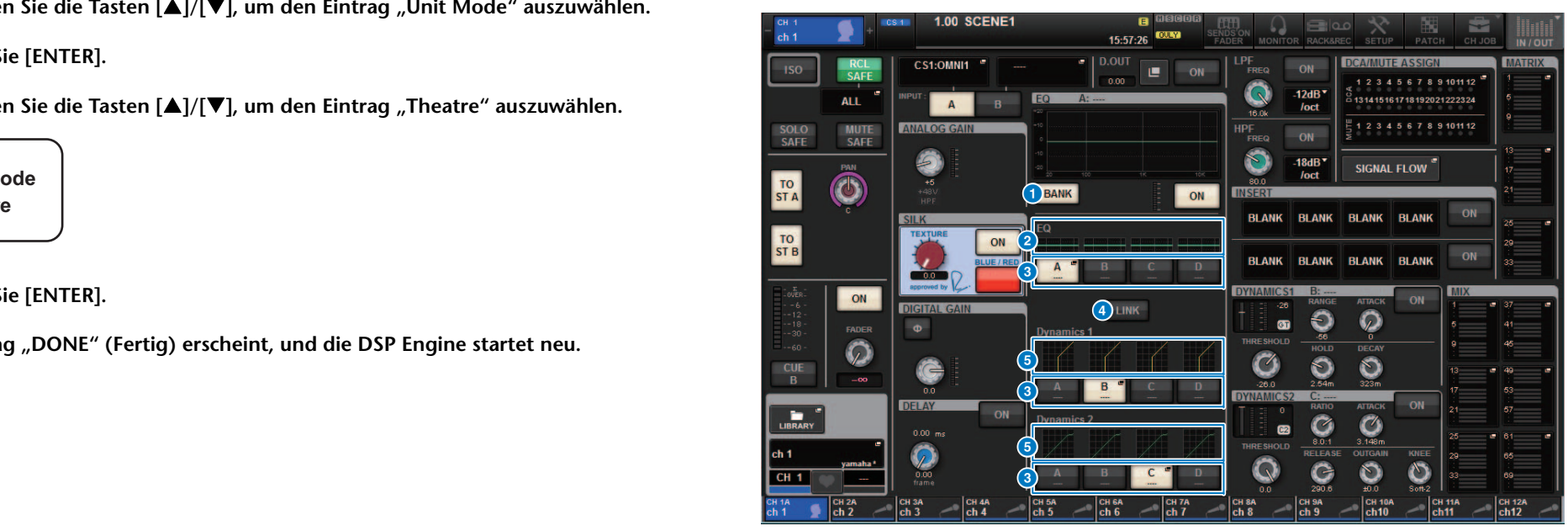

#### 1 **BANK-Anzeigeschaltfläche**

Wenn diese Schaltfläche eingeschaltet ist, erscheinen die EQ- und Dynamik-Graphen 1 und 2 sowie die Bank-Umschaltflächen.

#### 2 **EQ-Graph**

Dieses Feld stellt die ungefähren EQ- und Filter-Frequenzkurven grafisch dar.

#### 3 **Bank-Umschaltflächen**

Mit diesen Schaltflächen können Sie die Banks für den EQ und die Dynamikeffekte 1 & 2 umschalten. Drücken Sie die ausgewählte Schaltfläche, um das NAME EDIT-Einblendfenster aufzurufen. Die entsprechende Bank und deren Name erscheinen in den Feldern für EQ und Dynamik.

Wenn EQ und Dynamik 1 & 2 einer Bank zugewiesen sind, erscheint in diesen EQ- und Dynamikfeldern derselbe Bank-Name.

#### 4 **Bank-LINK-Schaltfläche**

Wenn diese Schaltfläche eingeschaltet ist, können Sie Bänke (A–D) für den EQ und Dynamik 1 u. 2 gemeinsam als Gruppe koppeln und umschalten.

#### 5 **Dynamik-Graph**

Dieses Feld zeigt die Relation zwischen Eingangspegel und Ausgangspegel der Dynamikprozessoren 1 und 2 an.

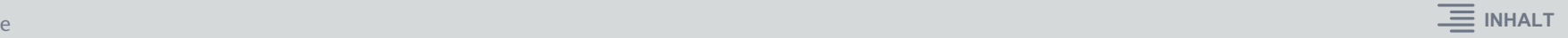

#### ■ **Zusätzliche Anzeige im Theatre Mode**

Der Name der Actor Library erscheint im Einblendfenster NAME.

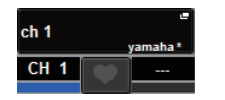

Im Theatre Mode zeigt das Einblendfenster NAME/ICON EDIT (erreichbar durch Antippen der NAME-Einblendschaltfläche) den Namen der Schauspieler-Library auf der ACTOR LIBRARY-Einblendschaltfläche an.

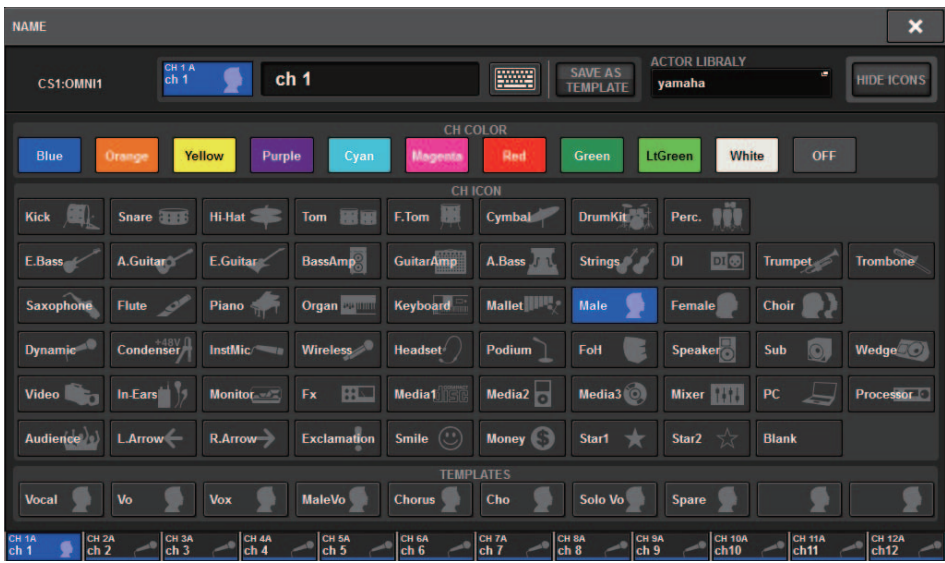

Drücken Sie die ACTOR-LIBRARY-Einblendschaltfläche, so dass das ACTOR-LIBRARY-Einblendfenster erscheint.

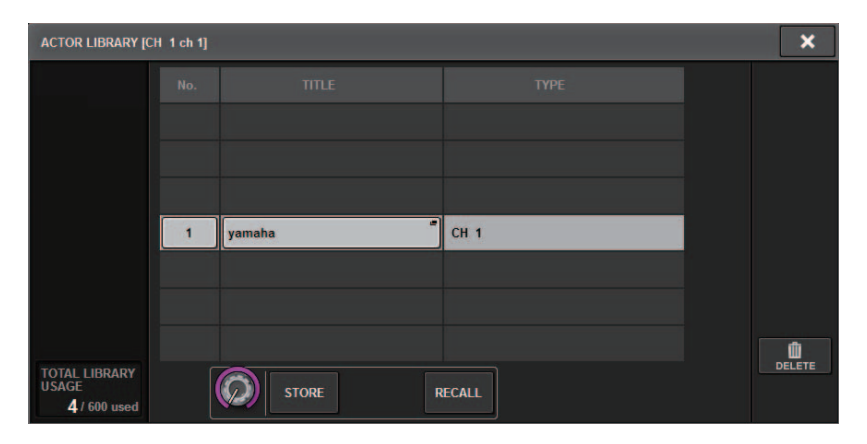

#### **OVERVIEW-Bildschirm**

Wenn bei UNIT MODE der Theatre Mode ausgewählt ist, zeigt der OVERVIEW-Bildschirm die folgenden Informationen.

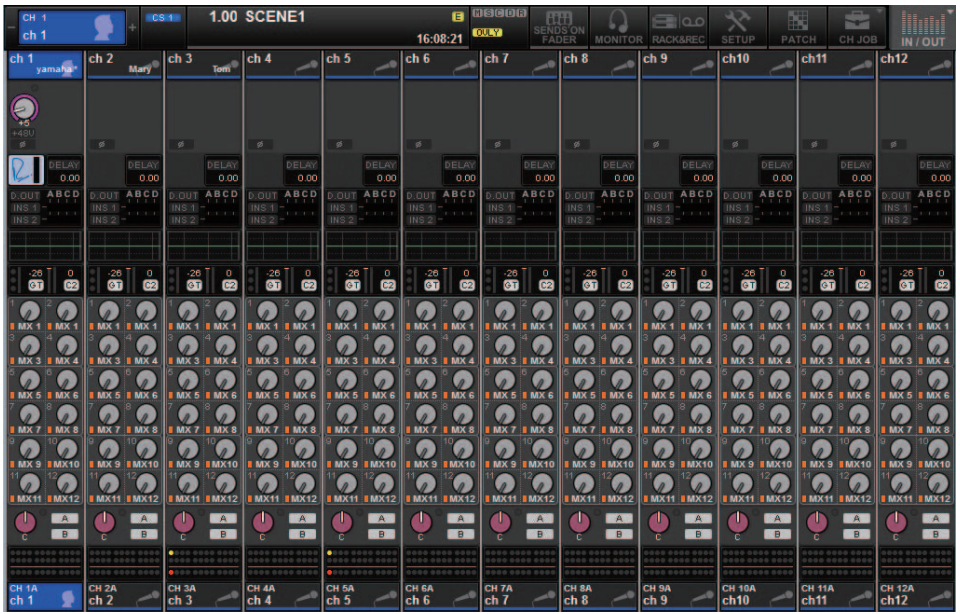

Der Name der Schauspieler-Library erscheint im Kanalnamenbereich.

(Drücken Sie die [SHIFT]-Taste, um zur normalen CUE-Statusanzeige zurückzukehren.) Wenn EQ- oder Dynamik-Einstellungen geändert werden, erscheint ein Sternchen (\*) neben dem Namen der Schauspieler-Library.

#### **HPF/EQ-Einblendfenster DYNAMICS-1/2-Einblendfenster**

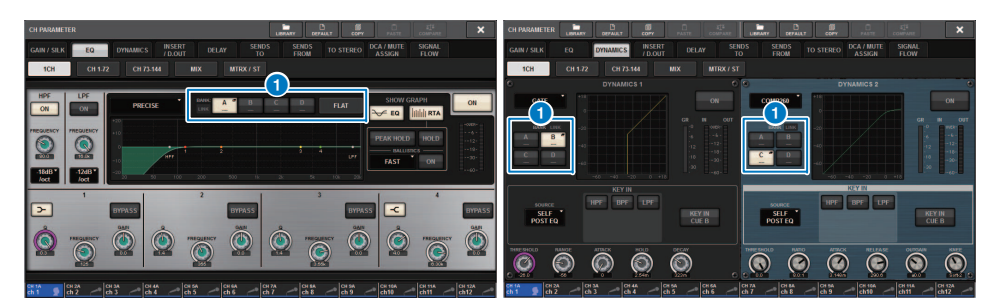

#### 1 **Bank-Auswahlschaltflächen**

Mit diesen Schaltflächen können Sie die Bänke für EQ und Dynamik 1 u. 2 umschalten.

- **Eine Schauspieler-Library einrichten:**
- **1. Drücken Sie die PATCH-Schaltfläche in der Menüleiste, um den PATCH-Bildschirm aufzurufen.**

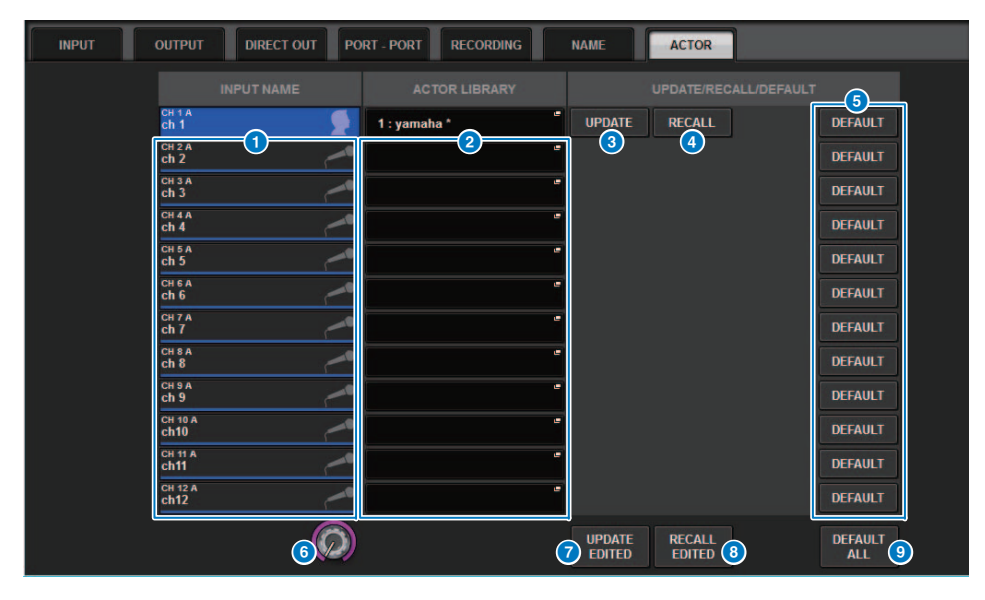

#### **2. Drücken Sie auf die Registerkarte ACTOR, um den ACTOR LIBRARY-Bildschirm aufzurufen.**

#### **1 INPUT NAME-Spalte**

Zeigt die Eingangskanäle an, die einer Schauspieler-Library zugewiesen werden können.

#### 2 **ACTOR LIBRARY-Spalte**

Zeigt die Namen der konfigurierten Schauspieler-Libraries an. Tippen Sie auf einen der Namen in der Library, um das Einblendfenster ACTOR LIBRARY aufzurufen, in den Sie die entsprechende Schauspieler-Library einrichten können.

#### 3 **UPDATE-Schaltfläche**

Aktualisiert die Library mit den aktuellen Daten.

#### 4 **RECALL-Schaltfläche**

Ruft die dem entsprechenden Kanal zugewiesene Library auf. Die aktuell bearbeiteten Daten werden durch die abgerufenen Daten aus der Library überschrieben.

#### 5 **DEFAULT-Schaltfläche**

Bricht die Einstellungen der Library ab und initialisiert die aktuellen Daten in vier Banks für EQ und Dynamik.

#### 6 **INPUT NAME-Auswahlregler**

Verwenden Sie den entsprechenden Bildschirm-Encoder oder den [TOUCH AND TURN]- Drehregler.

#### 7 **UPDATE EDITED-Schaltfläche**

Aktualisiert alle bearbeiteten Kanal-Library-Einstellungen.

#### 8 **RECALL EDITED-Schaltfläche**

Ruft alle bearbeiteten Kanal-Library-Einstellungen ab.

#### 9 **DEFAULT ALL-Schaltfläche**

Bricht alle Einstellungen der Kanal-Library ab und initialisiert die aktuellen Daten für EQ und Dynamik in vier Banks.

**3. Konfigurieren und/oder bearbeiten Sie die gewünschte Schauspieler-Library wie erforderlich.**

#### **HINWEIS**

- Die CH COPY-Funktion kopiert keine kanalbezogenen Schauspieler-Libraries. Die CH MOVE-Funktion verschiebt keine Schauspieler-Library.
- Der Standardmodus und der Theatre Mode verwenden dieselbe Input-EQ-Library und Dynamik-Library. Die EQ- und die Dynamik-Parametereinstellungen der Eingangskanal-Library sind jedoch nicht in beiden Modi vorhanden. Daher dienen die EQ- und die Dynamik-Parameter für Eingangskanäle im Theatre Mode (Theatermodus) nicht als Ziel eines Abrufvorgangs.

### <span id="page-6-0"></span>**Verbessertes Beschriften der USER DEFINED-Tasten und der USER DEFINED-Regler**

Sie können jetzt die Beschriftungen der USER DEFINED-Tasten und der USER DEFINED-Drehregler bearbeiten.

#### ■ **Beschriftungen bearbeiten:**

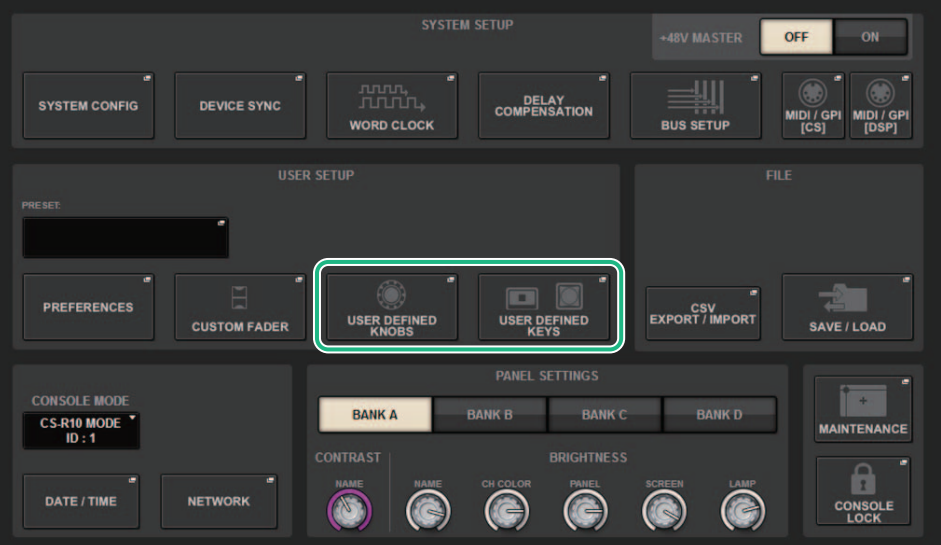

**1.Drücken Sie auf die SETUP-Schaltfläche, um den SETUP-Bildschirm aufzurufen.** **2. Drücken Sie auf eine Schaltfläche USER DEFINED KEYS (oder USER DEFINED KNOBS), so dass sich das Einblendfenster USER DEFINED KEYS (bzw. USER DEFINED KNOBS) öffnet. Das folgende Beispiel verwendet eine USER DEFINED-Taste.**

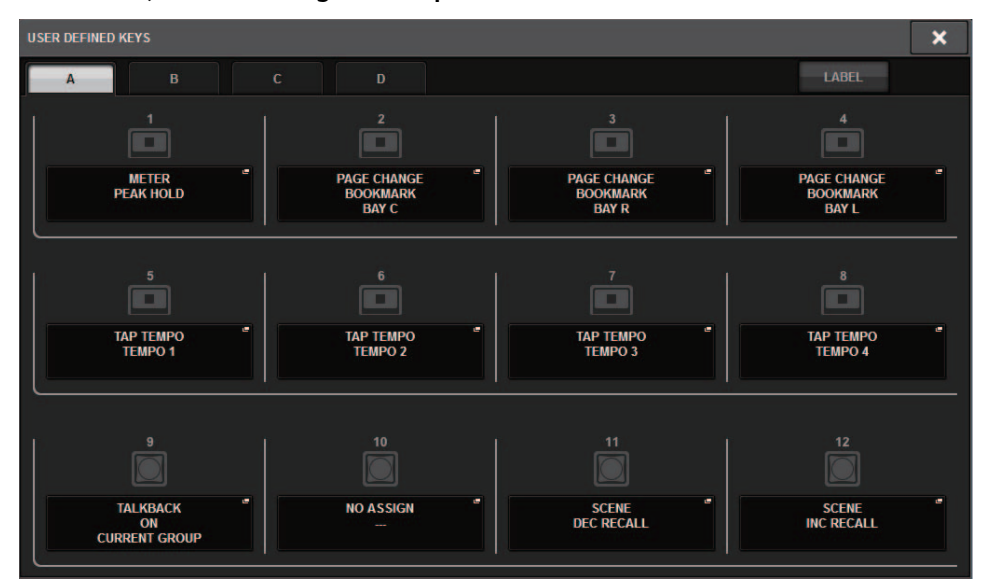

### **3. Wählen Sie die Registerkarte LABEL.**

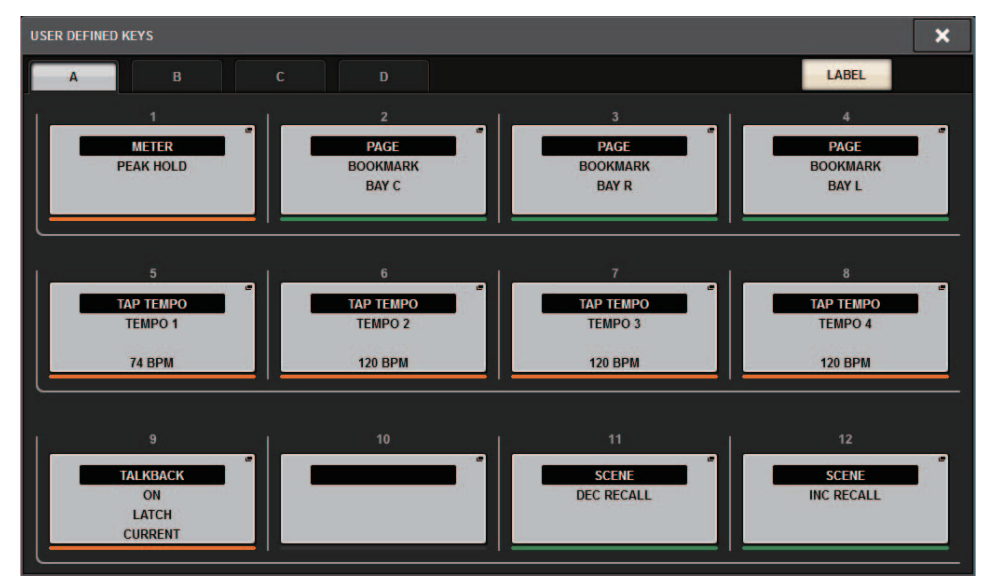

**4. Drücken Sie die gewünschte Schaltfläche USER DEFINED KEYS (oder USER DEFINED KNOBS), so dass sich die Registerkarte USER DEFINED KEYS LABEL (bzw. USER DEFINED KNOBS LABEL) öffnet.**

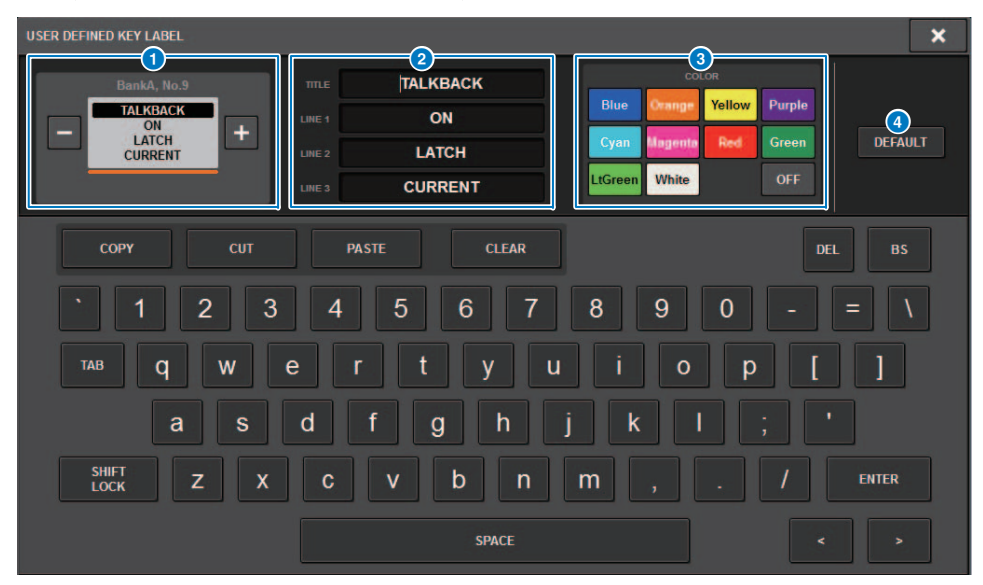

#### **1** Display USER DEFINED KEYS (oder USER DEFINED KNOBS)

Zeigt die Funktion an, die der entsprechenden USER DEFINED-Taste (oder dem USER DEFINED-Regler) zugewiesen ist.

Mit der Taste "+" können Sie zur jeweils nächsthöheren Option weiterschalten, mit der Taste "–" zur jeweils vorherigen zurückkehren.

#### 2 **Beschriften der Felder für die USER-DEFINED-Tasten (oder USER-DEFINED-Drehregler)**

Auf der Tastatur können Sie die Bezeichnungen der Funktion (TITLE) und der Parameter (LINE 1–3) bearbeiten, die der entsprechenden USER DEFINED-Taste (oder dem USER DEFINED-Drehregler) zugewiesen wurden.

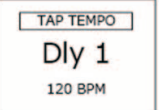

Wenn das Feld LINE1 oder LINE2 mit fünf oder weniger Zeichen ausgefüllt ist, werden diese Zeichen in größerer Schrift angezeigt. Einige Parameter (wie der BPM-Wert von TAP TEMPO) können nicht geändert werden.

#### 3 **Auswahlschaltflächen für die LED-Farbe**

Hier können Sie die Farbe der LEDs auswählen.

#### 4 **DEFAULT-Schaltfläche**

Drücken Sie diese Taste, um die zugewiesenen Funktions-, Parameter- und Kanalfarben auf ihre Standardeinstellungen zurückzusetzen.

#### **HINWEIS**

Wenn Sie die Einstellungen für eine Funktion, die einer USER DEFINED-Taste zugewiesen war, verändert haben, kehren deren Einstellungen auf ihre Standardwerte zurück.

## <span id="page-7-0"></span>**Dante Domain Manager (DDM)**

Sie können den Konfigurationsstatus des Dante Domain Managers (DDM) sehen. Wenn der DDM-Server in einem Netzwerk vorhanden ist, oder wenn das Gerät mit einer Domain verbunden ist, zeigt das DANTE SETUP-Einblendfenster den DANTE DOMAIN MANAGER-Bereich an.

### **DANTE-SETUP-Einblendfenster**

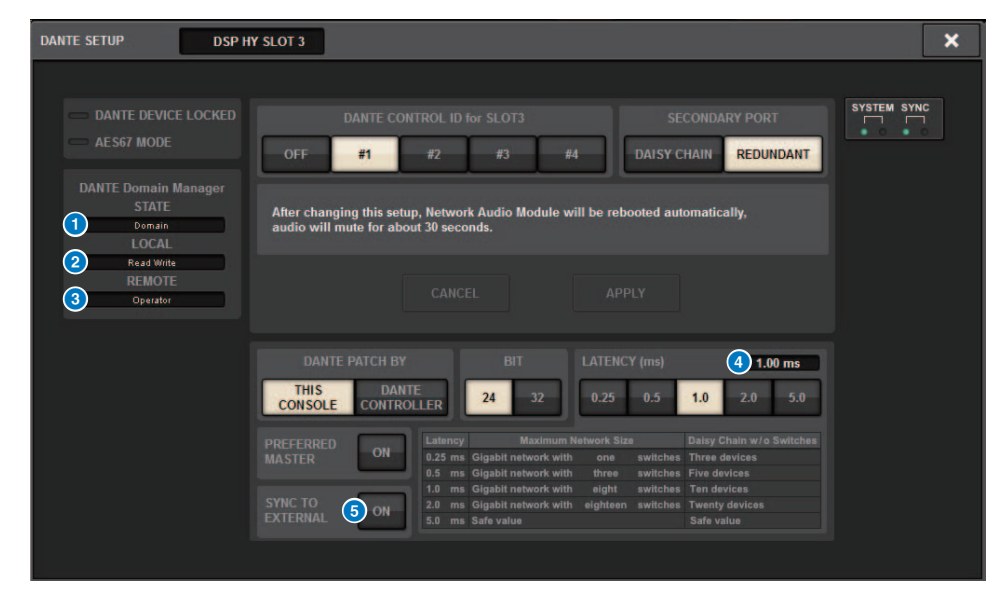

#### **1** STATE

Zeigt den Status der Domain-Verbindungen an.

- **Domain:** Das Gerät ist mit einer Domain verknüpft.
- **Disconnected:** Das Gerät ist mit einer Domain verknüpft, aber nicht mit dem DDM-Server verbunden.
- **Unmanaged:** Das Gerät ist mit keiner Domain verknüpft.

#### **2** LOCAL

Zeigt den Zugriffsstatus der Dante-Einstellungen (einschließlich der DANTE PATCH-Einstellungen) des aktuell betriebenen Geräts an.

- **Read Write:** Sie können die Einstellungen ändern.
- **Read Only:** Sie können keine Einstellungen ändern.

**5.Bearbeiten Sie die Beschriftung wie gewünscht.**

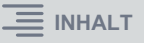

#### 3 **REMOTE**

Zeigt den Zugriffsstatus der Dante-Einstellungen des externen Dante-Geräts an.

- **Operator:** Die Einstellungen können sowohl geschrieben als auch gelesen werden.
- **Guest:** Die Einstellungen können nur gelesen, aber nicht geschrieben werden.
- **None:** Die Einstellungen können nicht gelesen werden.

#### 4 **LATENCY-Feld**

Zeigt die aktuell ausgewählte Latenz an. Wenn das Gerät offline ist, zeigt das Feld "----" an.

#### 5 **SYNC TO EXTERNAL-Schaltfläche**

Wenn diese Schaltfläche eingeschaltet ist, synchronisiert das Gerät mit der Wordclock, die vom HY-Slot stammt.

#### **Unterschiedliche Bildschirmdarstellung**

Teile der folgenden Bildschirme sind je nach REMOTE-Einstellung verschieden.

#### **DANTE I/O DEVICE-Bildschirm [I/O] SYSTEM-CONFIG-Einblendfenster**

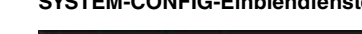

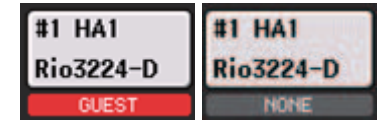

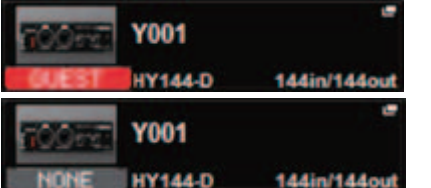

#### ■ **Ergänzende Informationen über den DSP-Spiegelungsvorgang im Dante-Audionetzwerk**

Wenn die vorrangige (aktive) DSP Engine ausfällt, übernimmt die sekundäre DSP Engine (Standby) automatisch alle Eingangs-/Ausgangszuweisungen zum TWINLANe-Netzwerk; das Audiosignal wird nicht unterbrochen.

Die sekundäre DSP Engine übernimmt jedoch nicht die Zuordnungen des Dante-Audionetzwerks. Daher müssen Sie diese Zuordnungen separat konfigurieren.

Konfigurieren Sie vorher die Eingangszuordnungen zu den Dante-Karten (HY144-D, HY144-D-SRC), die im HY-Slot 3 auf der aktiven und der inaktiven DSP Engine installiert wurden. Weisen Sie den aktiven und inaktiven DSP Engines eine eineindeutige Control ID zu. Wenden Sie außerdem beiden DSP Engines dieselben With-Recall-Einstellungen zu.

Konfigurieren Sie Ausgangszuordnungen der Dante-Karten (HY144-D, HY144-D-SRC, Dante MY16-AUD), die im RPio622/222 installiert sind.

Diese Einstellungen verhindern sogar bei einem Ausfall, dass Audio-Ein-/Ausgänge und HA-Einstellungen unterbrochen werden; das Audiosignal wird nicht unterbrochen.

Beachten Sie bitte, dass die Dante-Zuordnungen der Dante-Karte (HY144-D, HY144-D-SRC) in der inaktiven DSP Engine (Standby) nicht im Voraus konfiguriert werden können. Bereiten Sie ein separates Dante-Preset vor und schalten von Hand darauf um, falls ein Ausfall auftritt.

Auch die HA-Regelung ist nur mit einer Dante-Karte (HY144-D, HY144-D-SRC) in HY-Slot 3 in der DSP Engine möglich.

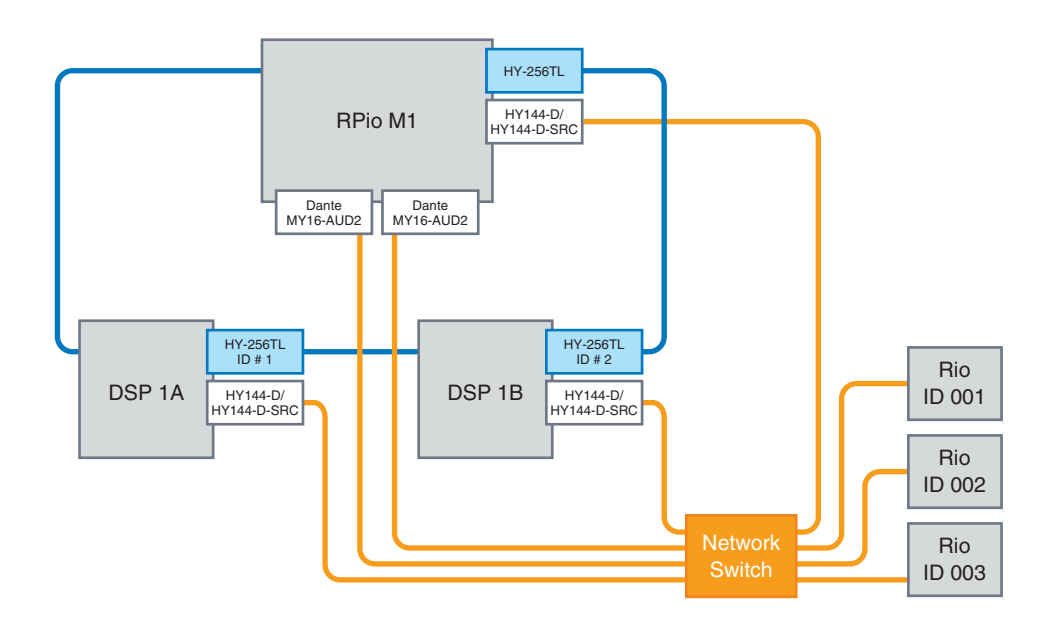

### <span id="page-9-0"></span>**Verbesserter Bedienung der Bildschirm-Encoder**

Sie können die Bildschirm-Encoder jetzt verwenden, um EQ- und Dynamik-Parameter im SELECTED-CHANNEL-VIEW-Bildschirm einzustellen.

**EQ Dynamik**

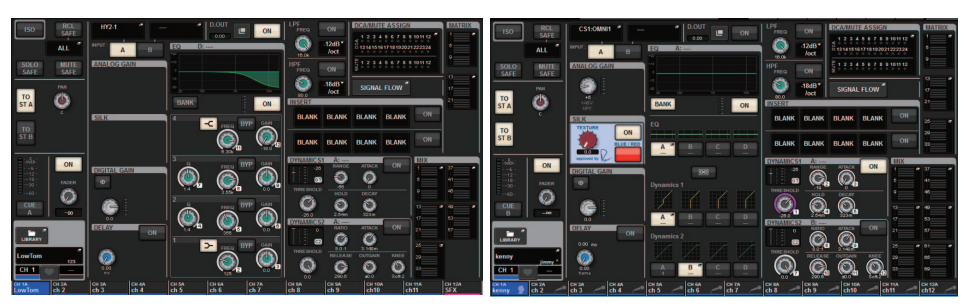

Die auf dem Bildschirm angezeigten Encoder-Nummern entsprechen den tatsächlichen Nummern der Bildschirm-Encoder.

### <span id="page-9-1"></span>**Verbesserte Kanalnamenanzeige**

Im SENDS ON FADER-Modus wird der Ein-/Ausschaltzustand der Kanäle jetzt im Kanalnamen-Anzeigebereich auf dem Bedienfeld dargestellt.

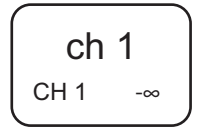

#### **Kanal eingeschaltet Kanal ausgeschaltet**

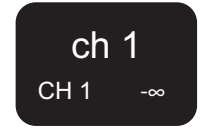

Während der Kanalstummschaltung wird der Kanalname genau so hervorgehoben, als ob der Kanal ausgeschaltet ist, nur blinkt er zusätzlich.

### <span id="page-9-2"></span>**Verbesserte Funktion HY SLOT4**

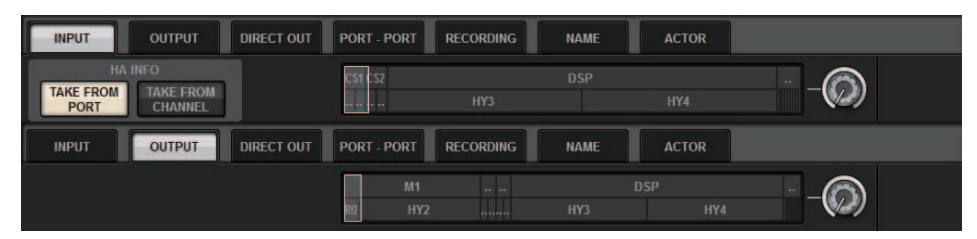

HY SLOT4 (HY SLOT3 am CSD-R7) unterstützt jetzt Eingangs-/Ausgangszuordnungen.

Aufgrund dieser Verbesserung werden Ausgangskanäle jetzt über die OUTPUT-Registerkarte zugewiesen, nicht über die RECORDING-Registerkarte.

### <span id="page-9-3"></span>**Zusätzliche Einstellung für Eingangszuordnung**

Beim Ändern von Eingangszuordnungen können Sie jetzt zwischen TAKE FROM PORT und TAKE FROM CHANNEL auswählen. Wenn Sie TAKE FROM PORT auswählen, werden die HA-Parametereinstellungen vom zugewiesenen Port unverändert verwendet. Wenn Sie TAKE FROM CHANNEL auswählen, werden die HA-Parametereinstellungen vom Eingangskanal auf den Ziel-Port kopiert.

### **INPUT-Zuordnungsbildschirm**

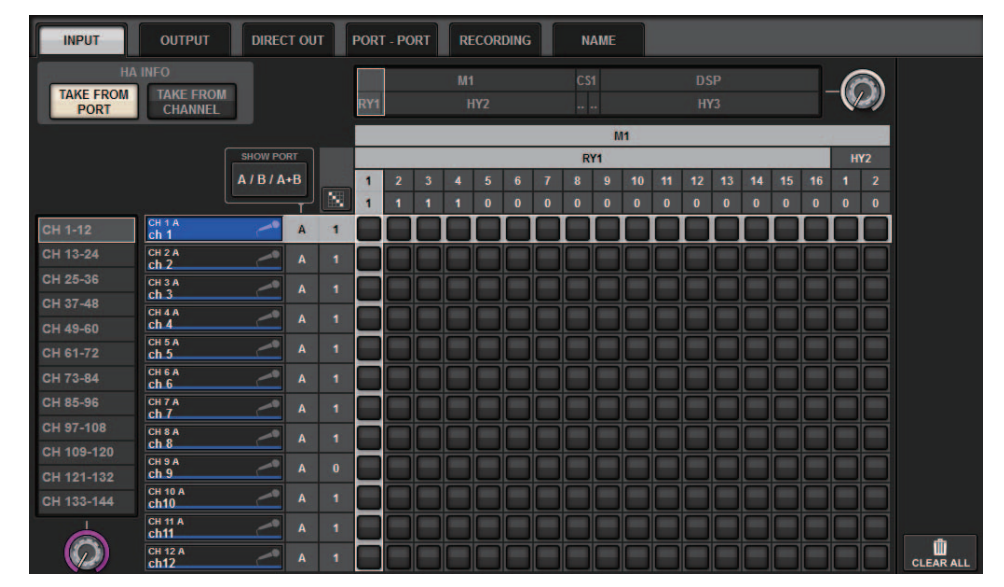

Wenn die Schaltfläche TAKE FROM CHANNEL eingeschaltet ist, werden die folgenden HA-Parametereinstellungen auf den Ziel-Port kopiert. Wenn Sie eine Eingangszuordnung von einem Eingang herstellen, der keine HA-Einstellungen enthält, werden die Grundeinstellungen verwendet.

#### **• HA-Parameter und deren Standardeinstellungen**

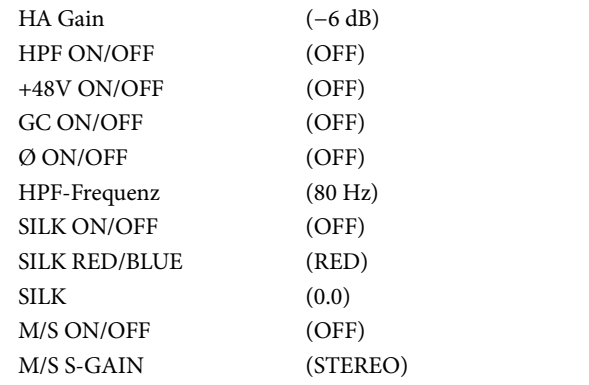

Diese Schaltflächen (TAKE FROM PORT und TAKE FROM CHANNEL) wurden auch dem INPUT PATCH-Einblendfenster hinzugefügt.

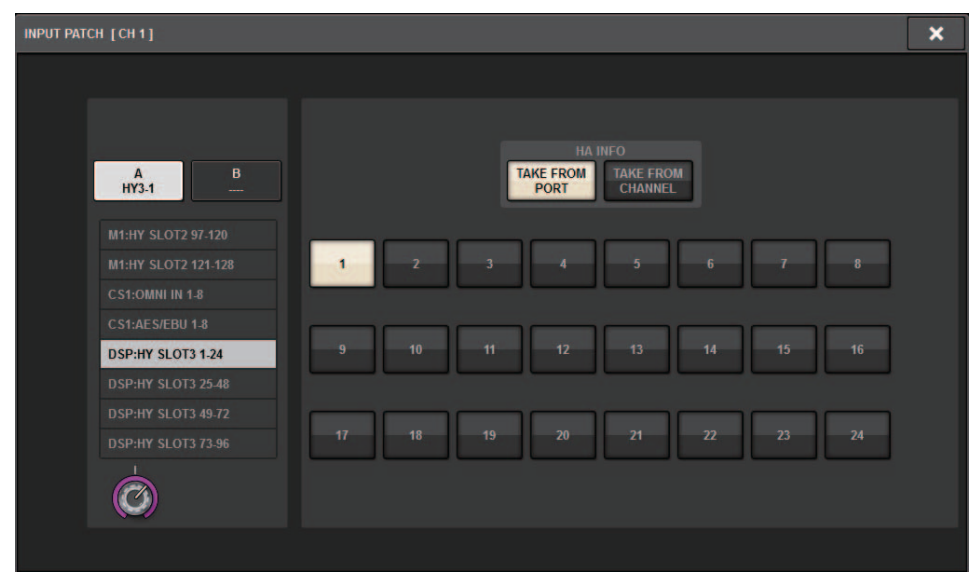

### <span id="page-10-0"></span>**Erweiterte Funktionen zum Ein-/ Ausschalten von MIDI-Übertragung/ Empfang**

Sie können jetzt die USER DEFINED-Tasten und GPI verwenden, um die MIDI-Übertragung und den Empfang ein-/auszuschalten.

#### ■ **Unterstützte Funktionen**

- Verwenden der USER DEFINED-Tasten zum Ein-/Ausschalten von MIDI-Übertragung und -Empfang von der Bedienungsoberfläche aus
- Verwenden von GPI an der Bedienungsoberfläche zum Ein-/Ausschalten von MIDI-Übertragung und -Empfang von der Bedienungsoberfläche aus
- Verwenden von GPI an der DSP Engine zum Ein-/Ausschalten von MIDI-Übertragung und Empfang von der DSP Engine aus

### ■ **Unterstützte Parameter**

- MIDI PROGRAM CHANGE
- MIDI CONTROL CHANGE

#### **USER DEFINED KEYS-Einblendfenster**

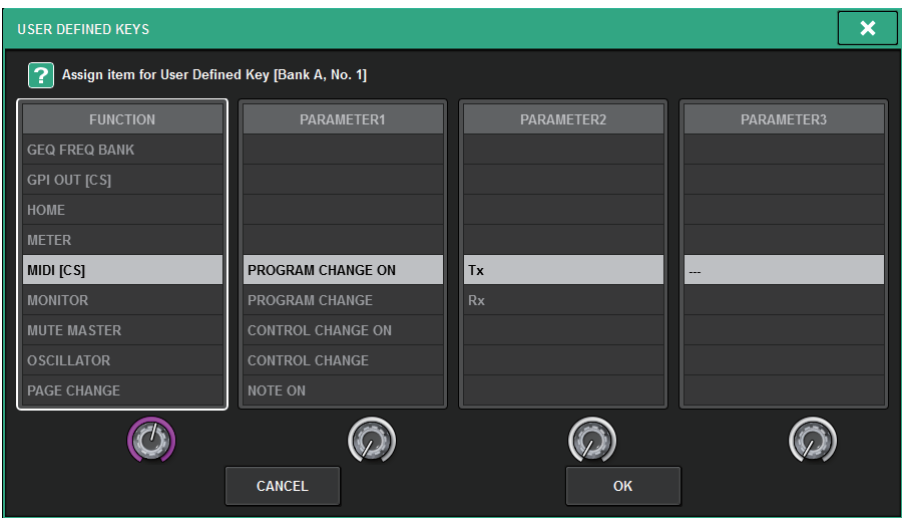

#### **Einblendfenster GPI SETUP**

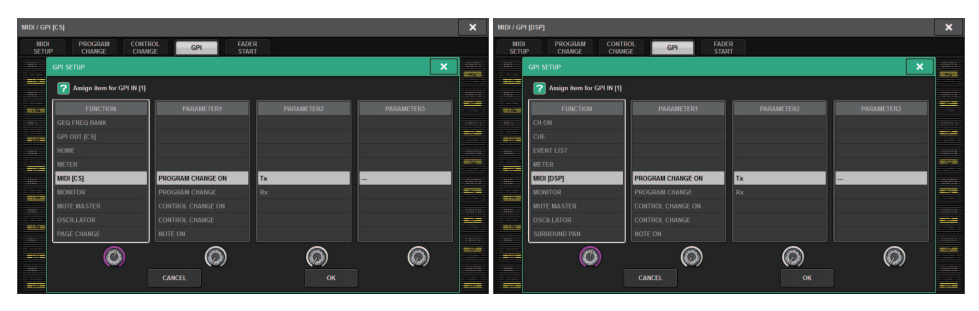

### <span id="page-11-0"></span>**Zusatzoption im Bereich GAINS SHOWN ON OVERVIEW SCREEN**

Die Optionen für den GAIN-Regler, die im GAIN-Bereich des OVERVIEW-Bildschirms angezeigt werden, enthalten jetzt zusätzlich zu den bestehenden Optionen ANALOG GAIN und DIGITAL GAIN die Optionen AUTO A.G./D.G.

#### **SCREEN SETTINGS-Registerkarte im PREFERENCE-Einblendfenster**

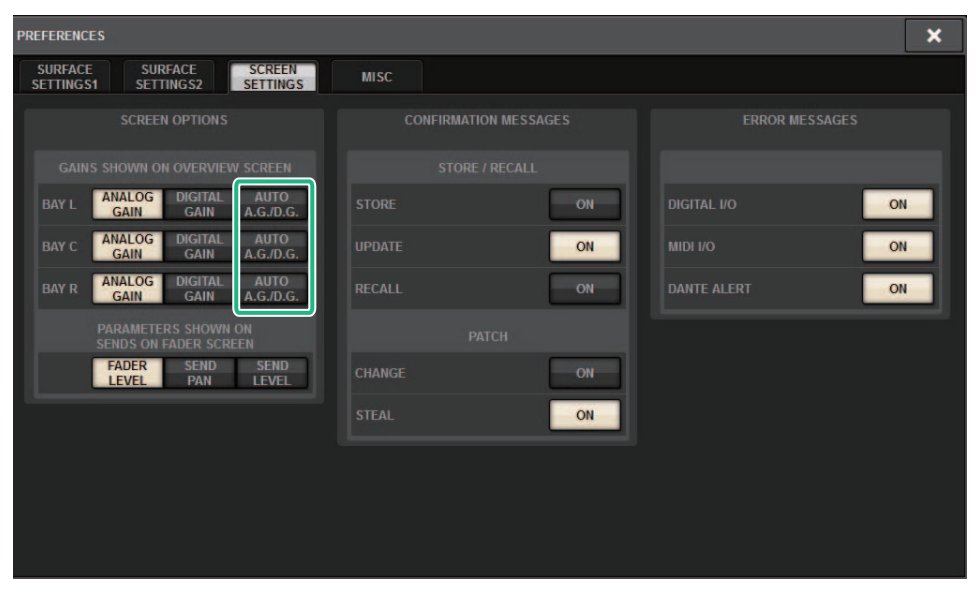

Wenn AUTO A.G./D.G. für eine Bay ausgewählt wurde, und wenn an einem Port, der dem Kanal zugewiesen wurde, eine analoge Gain-Einstellung vorhanden ist, zeigt diese Registerkarte die Option für die analoge Verstärkung an. Wenn andererseits am zugewiesenen Port keine analoge Verstärkung vorhanden ist, zeigt die Registerkarte die Option für die digitale Verstärkung an.

## <span id="page-12-0"></span>**Zusätzliche Library-Funktion**

Alle Focus-Einstellungen können jetzt als Library gespeichert oder abgerufen werden. Diese sind die Parameter, die im Einblendfenster SCENE SETUP (FOCUS) konfiguriert werden können.

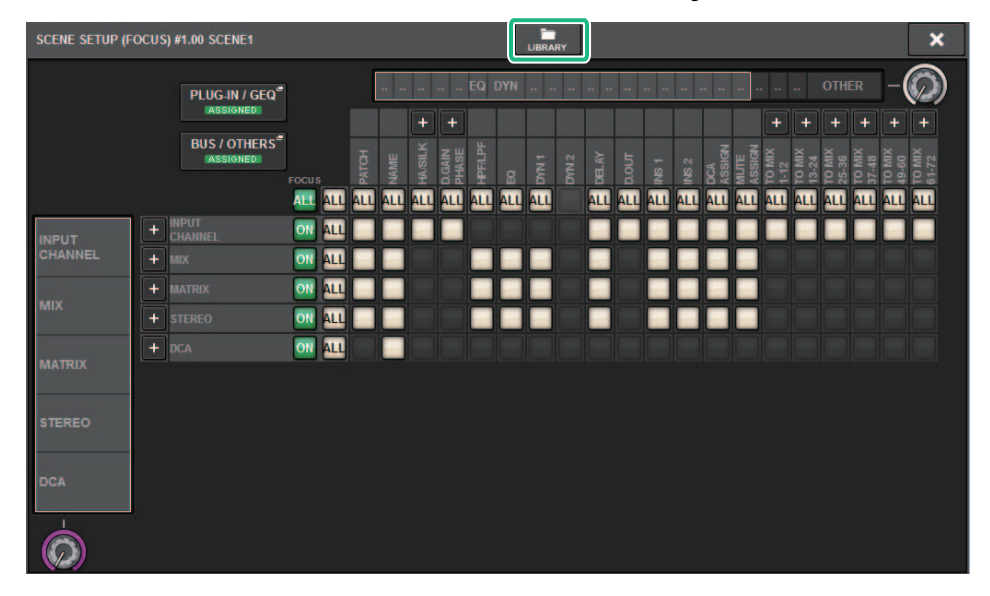

Focus-Parameter (einschließlich Ein-/Ausschalten der Focus-Funktion) können jetzt mittels Global-Paste-Funktion eingefügt werden.

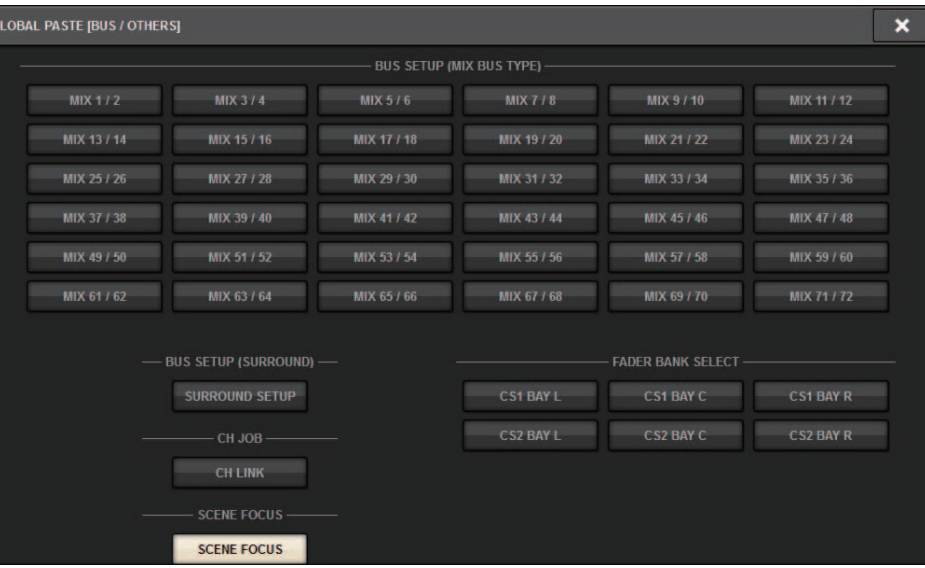

Daten der Focus-Library und der Actor Library wurden als Optionen auf der SCENE-Registerkarte und der INPUT/OUTPUT-Registerkarte jeweils für Lade- und Speichervorgang hinzugefügt.

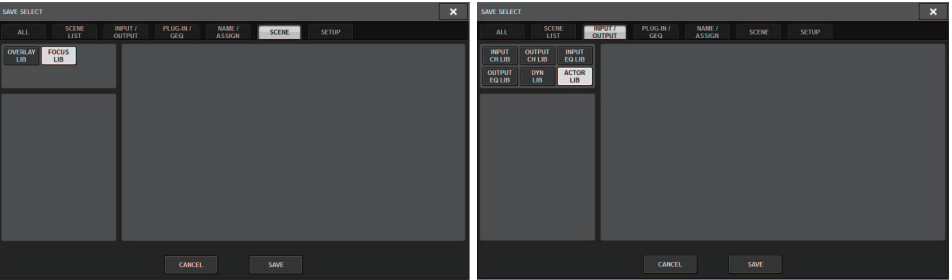

Yamaha Pro Audio global website **https://www.yamaha.com/proaudio/**

Yamaha Downloads**https://download.yamaha.com/**

> © 2018 Yamaha Corporation Manual Development Group

> > Published 09/2018 LB-A0